# JST 公募申請用

研究倫理教育 受講手順書

1.ベーシック認証のユーザ名とパスワードについて

受講ページはベーシック認証で保護されています。受講へ進む前に、下記の共通ユーザ 名とパスワードをご確認ください。

(1)JST 公募申請用ページの「②受講はこちらから」の「日本語版」をクリックしてください。

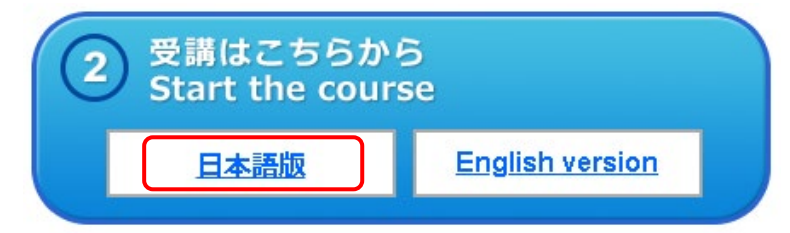

(2) ベーシック認証のユーザ名とパスワードを求められますので、下記を入力してくださ い。

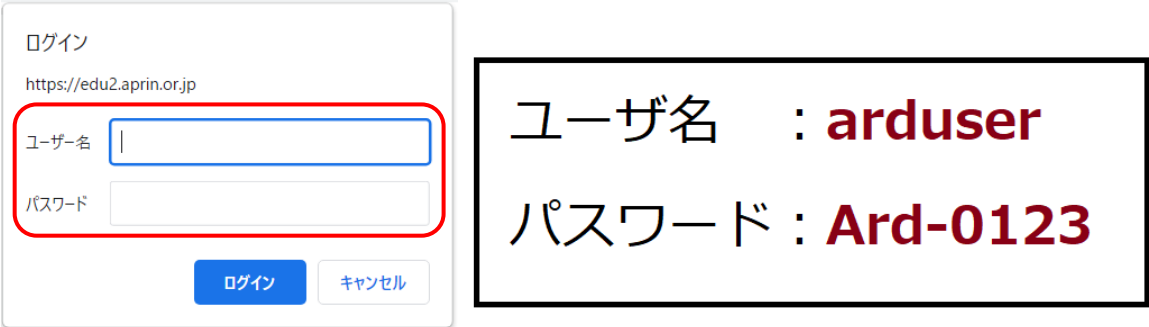

### 2.受講手順

「責任ある研究行為ダイジェスト」のテキストが表示されます。学習を進めてください。

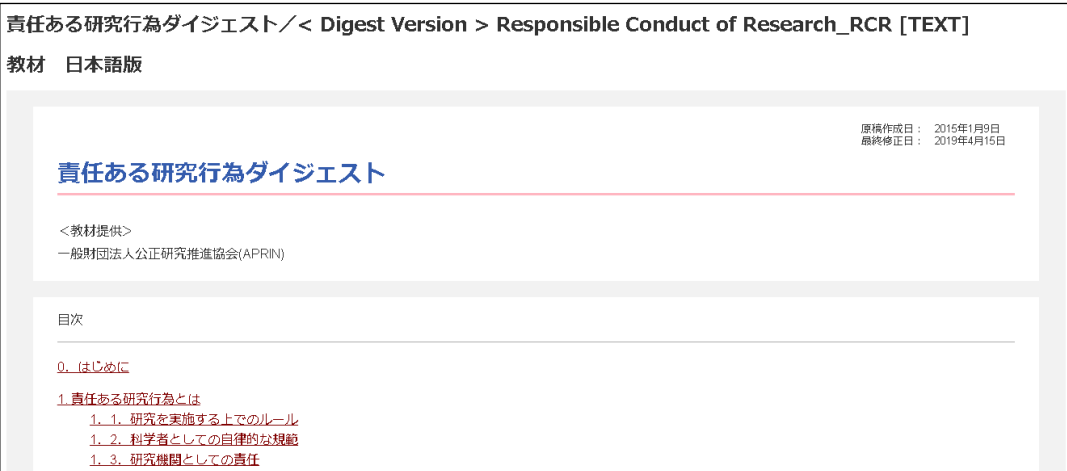

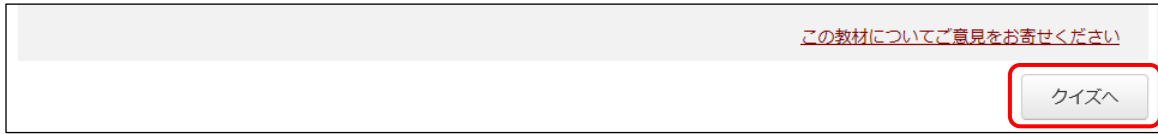

クイズが表示されます。

すべての問題に解答し、一番下の「解答完了」ボタンをクリックしてください。

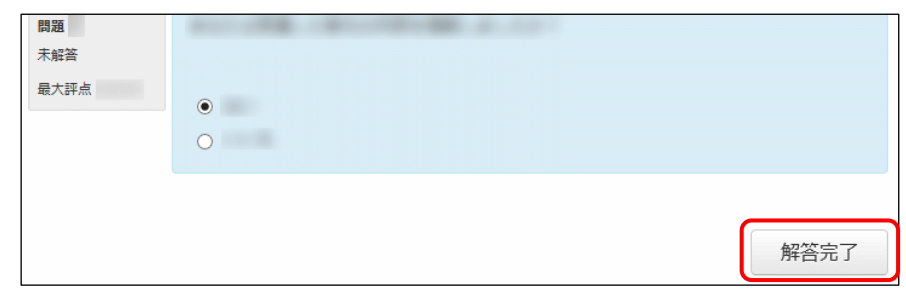

## レビューページが表示されます。評点 **80** 点以上で合格です。

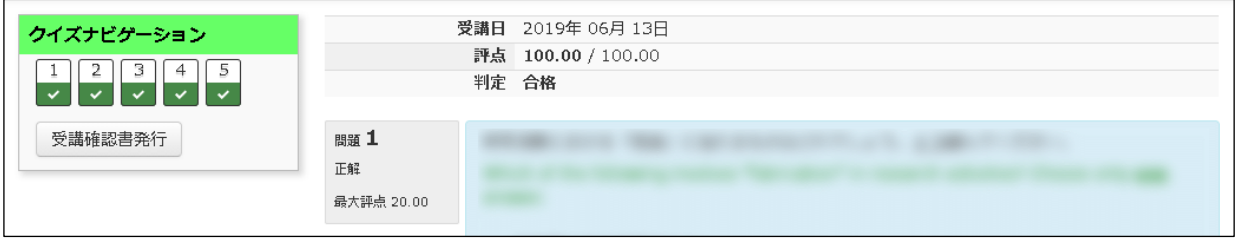

## <合格の場合>

レビューを確認後、画面右下または左上「クイズナビゲーション」内の「受講確認書発行」ボタ ンをクリックしてください。

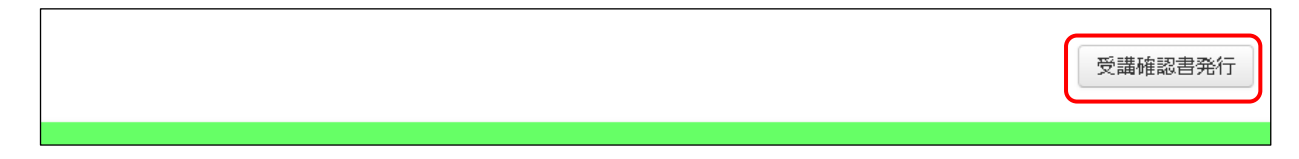

# <不合格の場合>

レビューを確認後、画面右下または左上「クイズナビゲーション」内の「再度受講する」ボタン をクリックしてください。

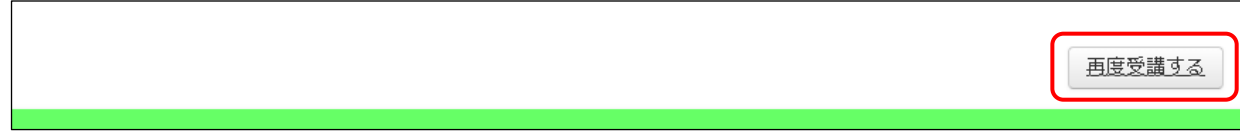

「JST 公募申請用」のトップページに戻りますので、再度「受講はこちらから」の「日本語」を押 して受講を行ってください。

### 3.受講確認書の発行

合格の場合、「受講完了」の画面から、受講確認書へ記載する項目を入力します。

### 【ご注意ください】

受講確認書発行後は記載内容の修正を行うことが出来ません。

### また、発行した受講確認書の PDF は再発行することが出来ません。

入力内容を十分確認し、必ず PDF ファイルをご自身で保管してください。 入力を間違えた場合や PDF を紛失した場合は、再度受講を行ってください。

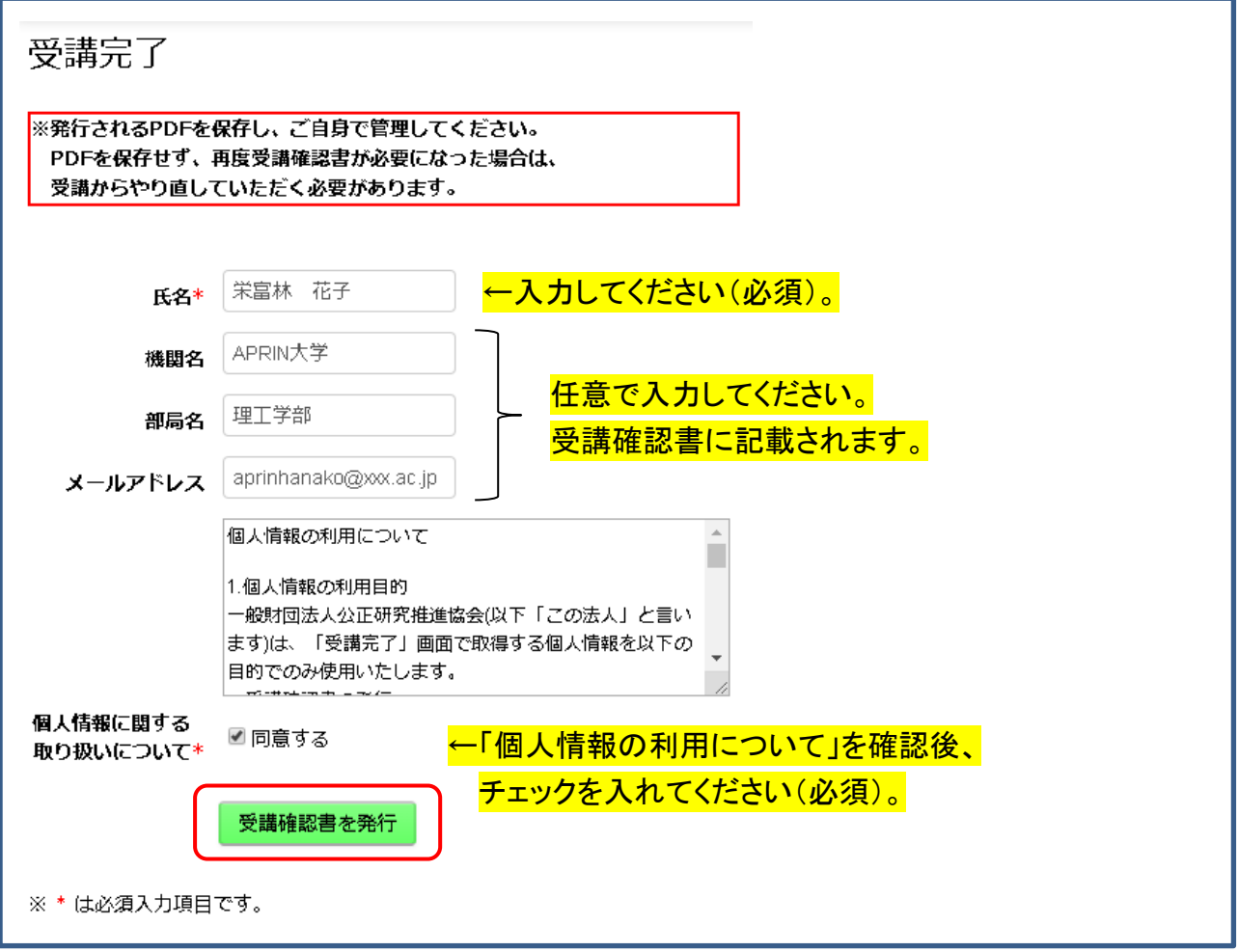

入力が完了したら、「受講確認書を発行」ボタンを押してください。

ポップアップで確認が出ます。問題ない場合は「OK」を、入力をやり直す場合は「キャンセ ル」を押してください。

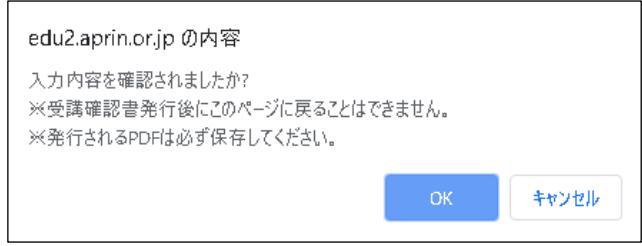

「OK」を押した場合、PDF 形式で「受講確認書」が発行されます。ファイルをダウンロード又 は印刷し、必ずご自身で保管してください。

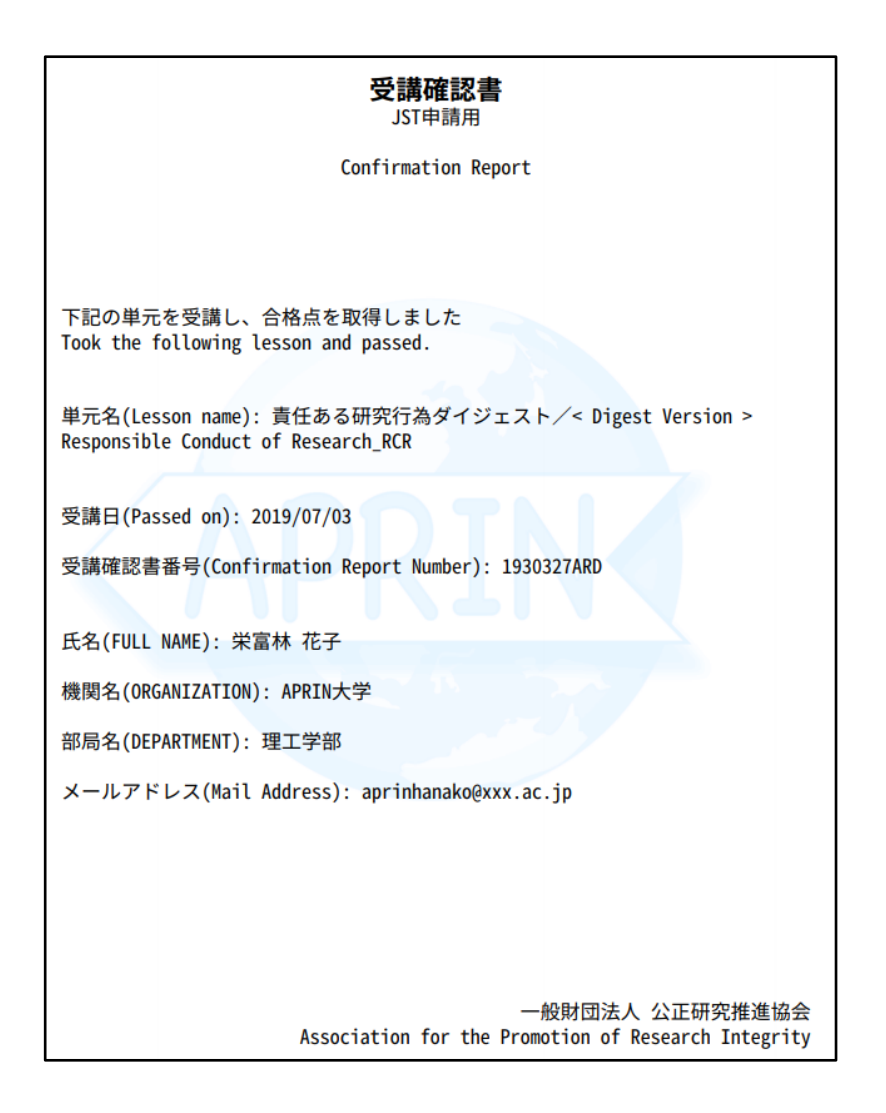

#### \*受講確認書番号について

e-Rad の応募情報に入力する受講確認書番号は受講確認書の下記の場所に 表記されています。(数字7桁+英文字3桁)

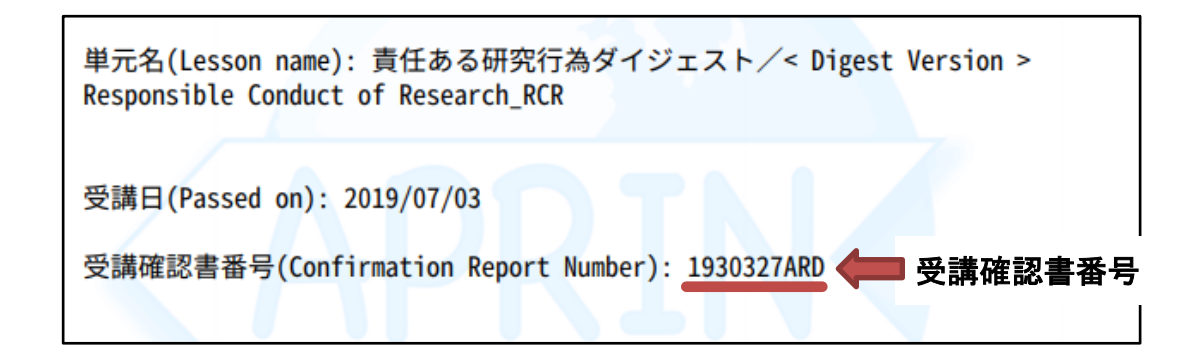